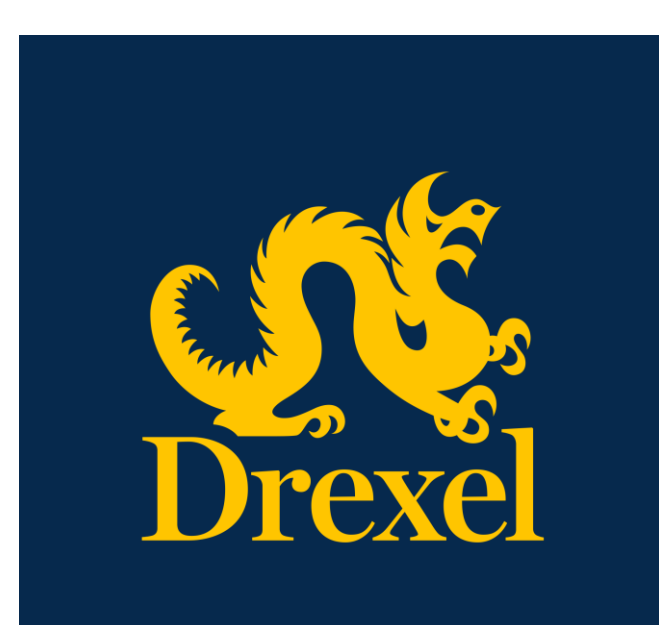

Drexel University DragonSPOT Lab Animals (IACUC) Protocol Amendment User Guide

**Office of Research and Innovation** Spring 2021

# **Contents**

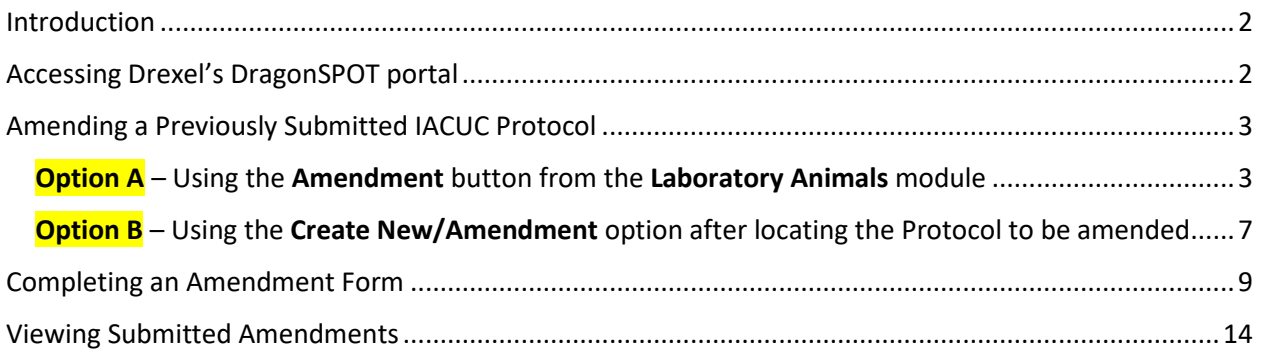

### <span id="page-2-0"></span>Introduction

This guide is intended for researchers and PIs who are submitting an amendment to an existing IACUC protocol. It is assumed that some sort of IACUC protocol submission training or testing has been completed. Please refer to **Creating and Submitting your IACUC Protocol** prior to creating an Amendment.

### <span id="page-2-1"></span>Accessing Drexel's DragonSPOT portal

- Log into Drexel's DragonSPOT at [https://dragonspot.drexel.edu/.](https://dragonspot.drexel.edu/) Click the link under **Drexel Connect Users**: "Click here to use Drexel Connect to login with your Drexel User ID *(abc123)*."
	- o ✔*Note: You can access DragonSPOT on any of these browsers – Safari, Firefox, Chrome, or Microsoft Edge.*

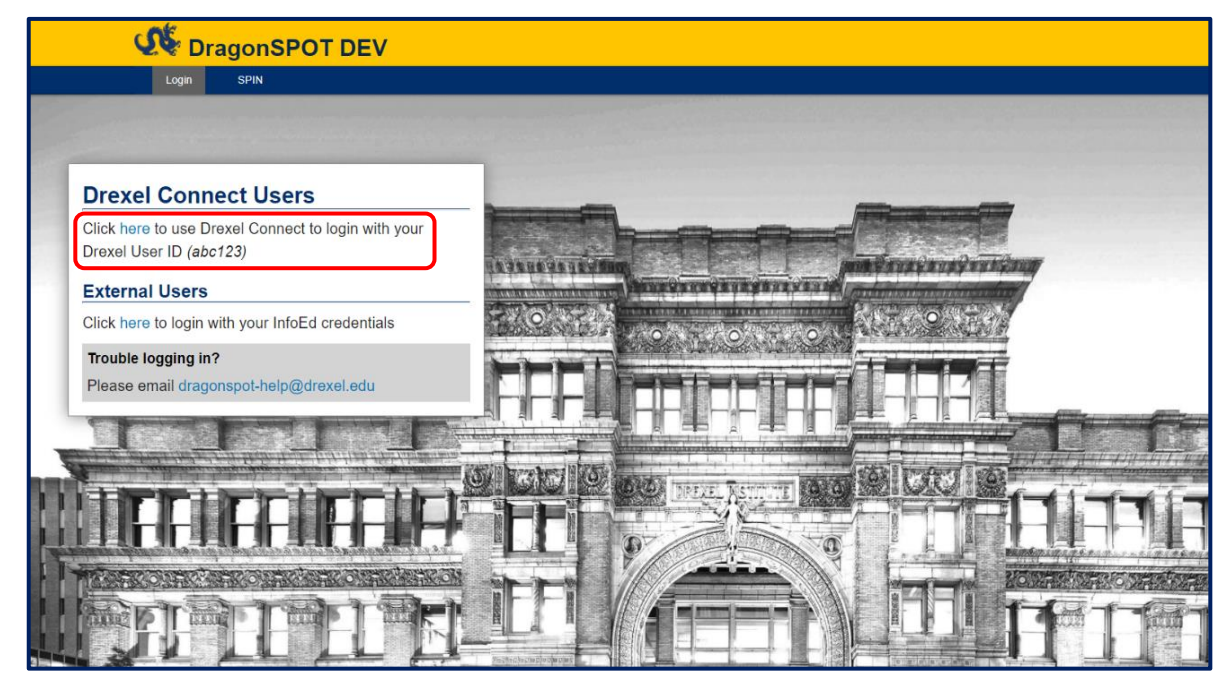

• You will then be taken to the Drexel Connect page where you can log in with your Drexel user ID (abc123) and password.

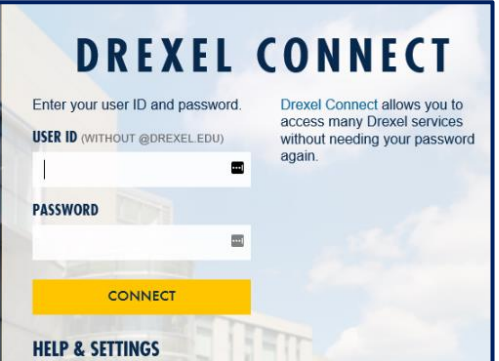

### <span id="page-3-0"></span>Amending a Previously Submitted IACUC Protocol

✔*Note: An Amendment should only be created on a protocol in an "Approved" record status.*

*There are several ways to create an amendment to a previously approved protocol. Both options will take you to the Amendment form to be modified; you can decide which method works best for you as you get more familiar working within the DragonSPOT system.*

- o *Option A - Using the Amendment button from the Laboratory Animals module*
- o *Option B - Using the Create New/Amendment option after locating the Protocol to be amended*

<span id="page-3-1"></span>**Option**  $A -$  Using the Amendment button from the Laboratory Animals module

• After logging in to DragonSPOT, you will be situated at your home page. Click on **Laboratory Animals** from left menu bar.

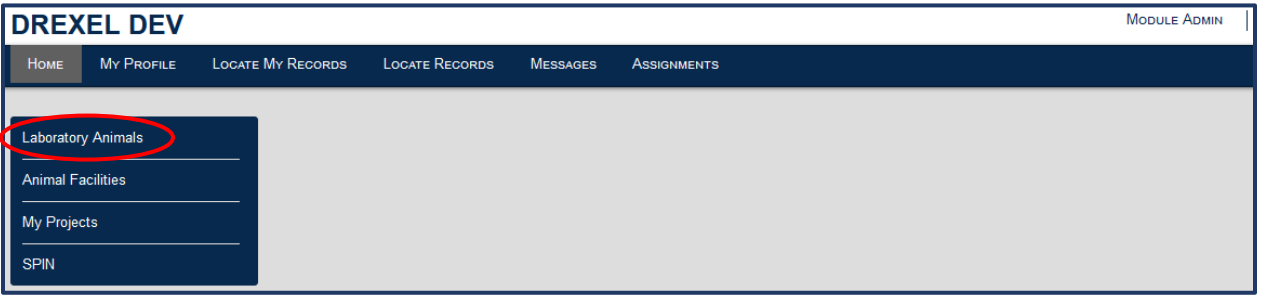

• Click on **Amendment** under the **Create New** header.

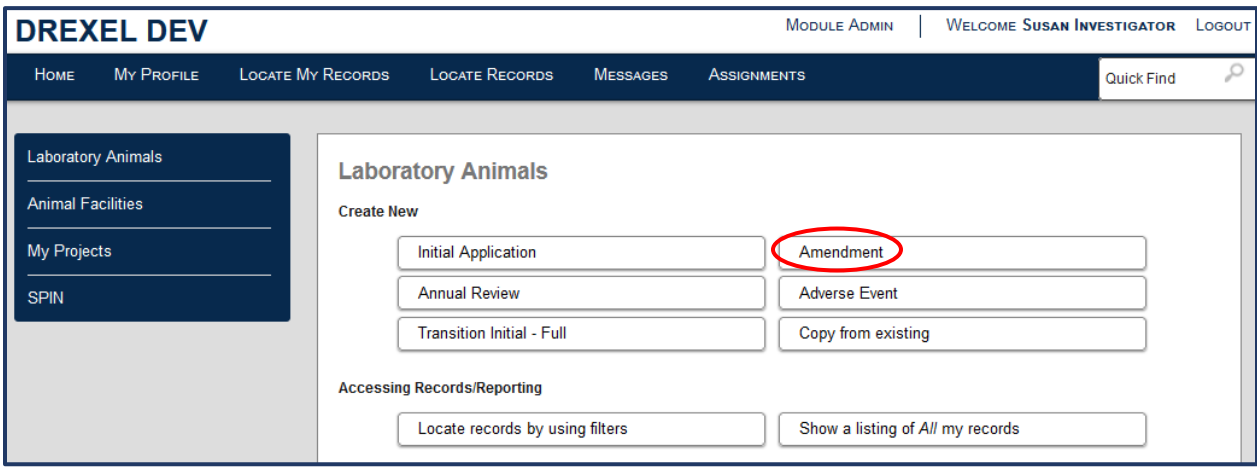

• This will open a new window allowing you to search for the specific protocol you wish to create an amendment for. This window has lots of detail and will look like the following image:

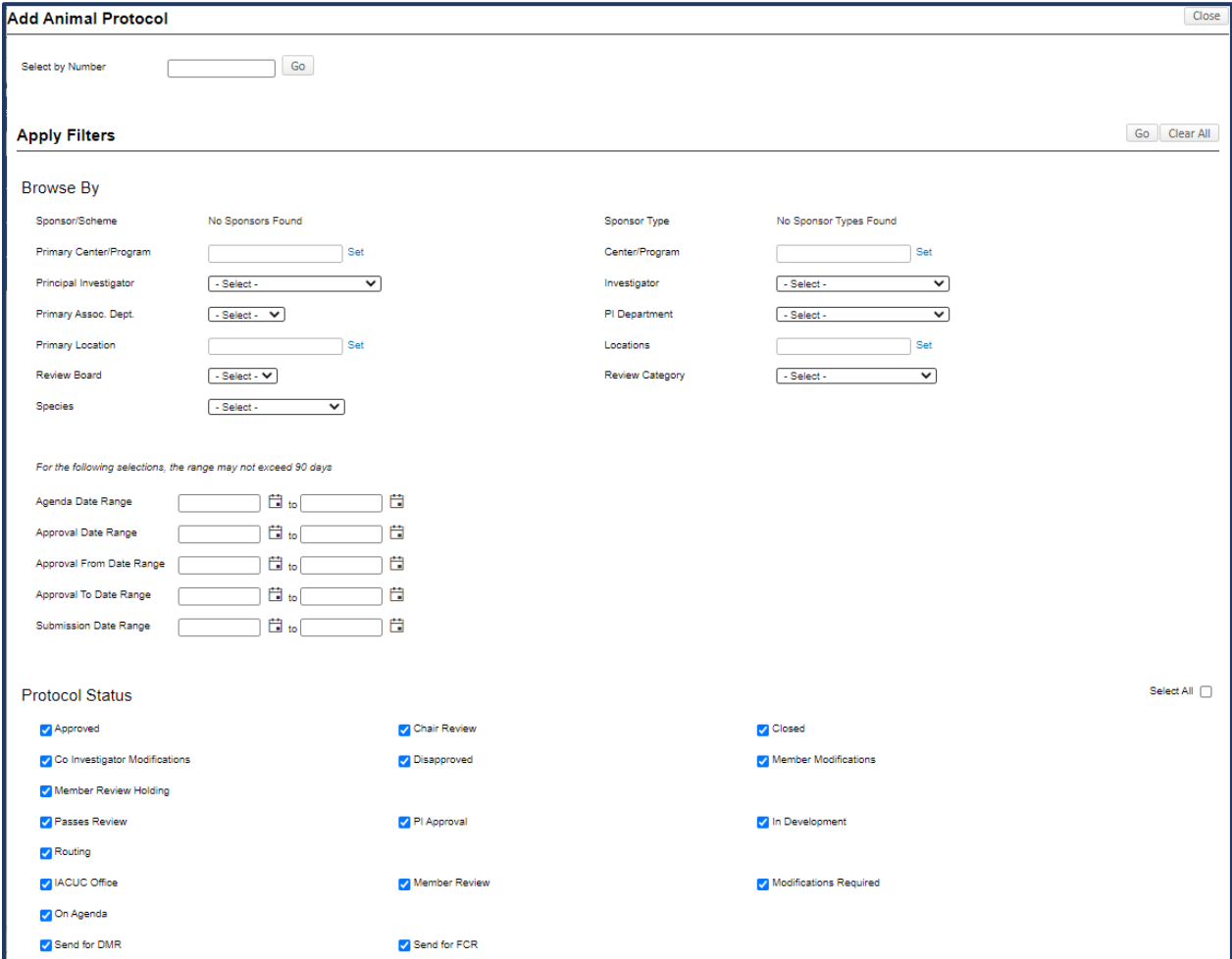

• One of the easiest ways to search for your existing, approved protocols is to use the bottom portion of the filter options under **Protocol Status**. First, check the **Select All** box once to add check mark to it, then select it a second time to *deselect* all the options.

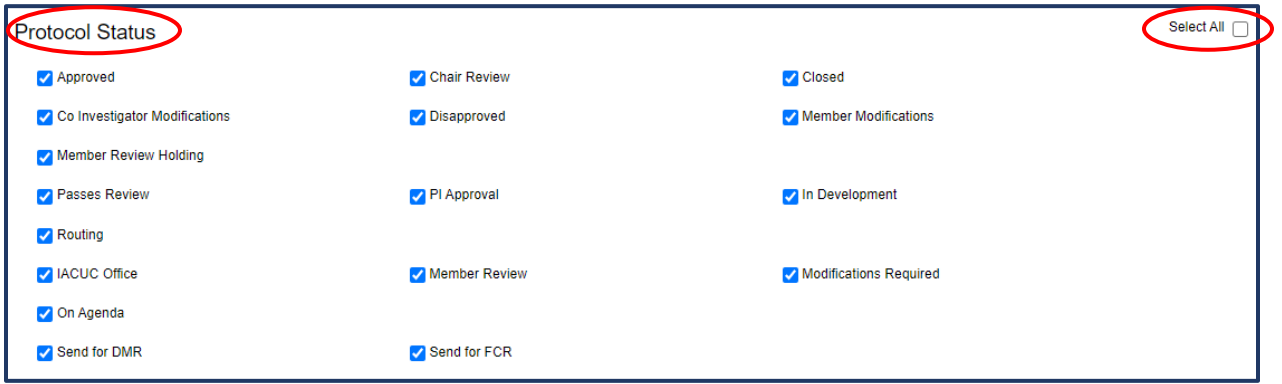

• All the statuses will be unselected.

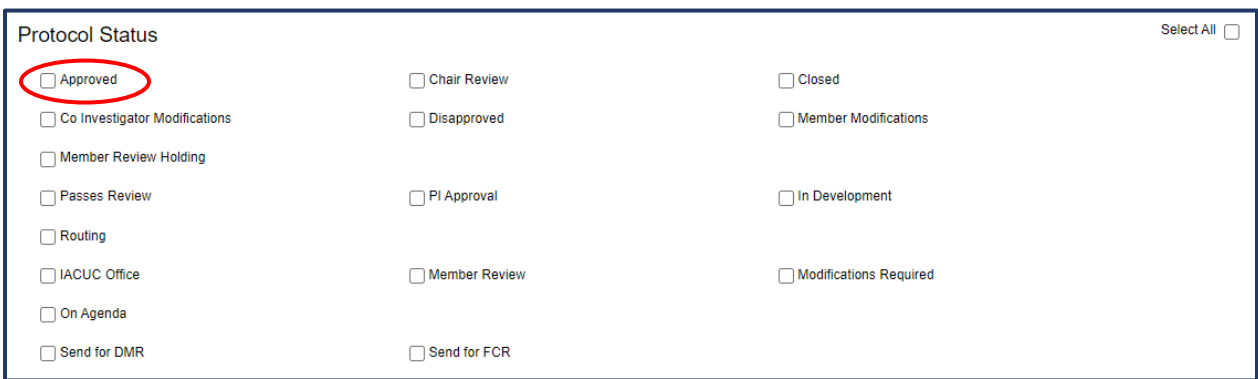

• Once all items are deselected, check the **Approved** box, then select the **Go** button at the top of the **Apply Filters** section:

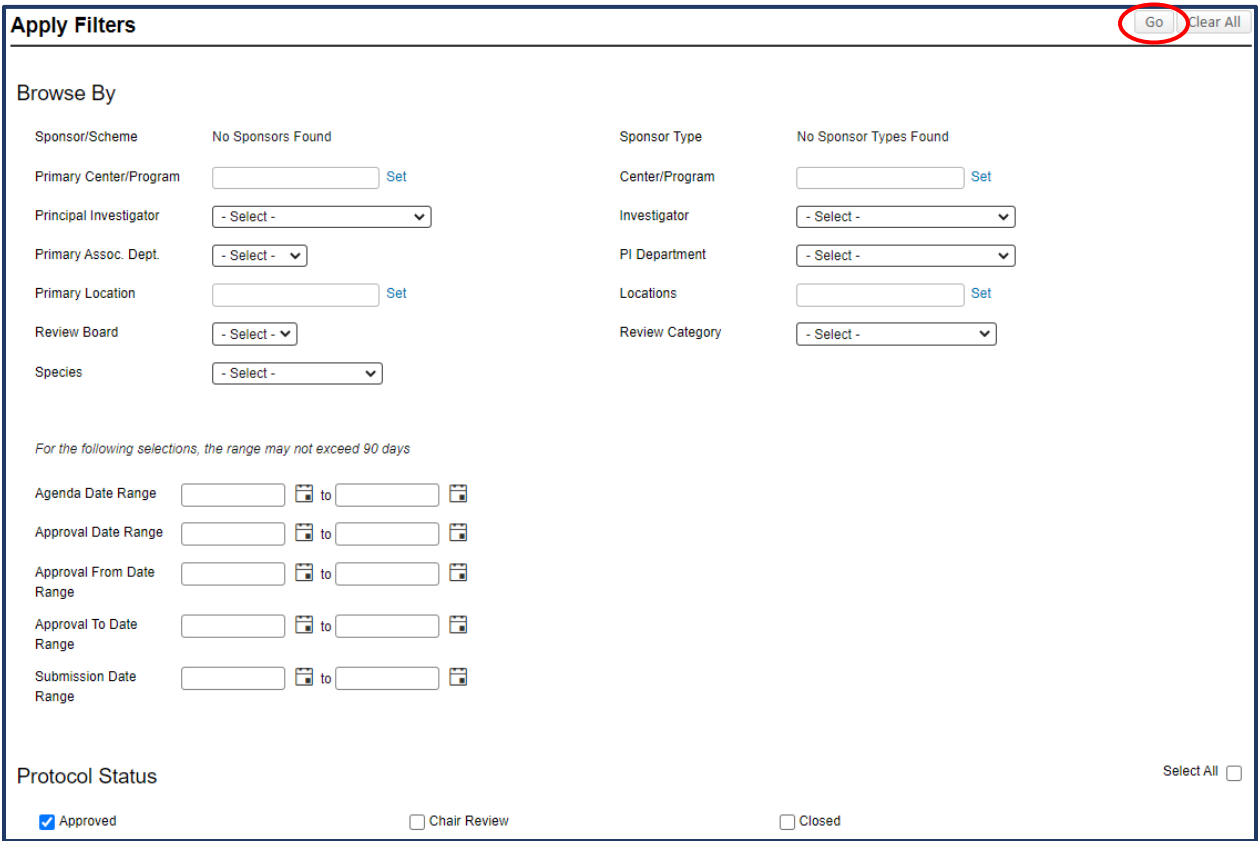

• This will return a list of all approved protocols at the bottom of the page where you are the Primary Investigator. Click on the radio button of the protocol you wish to create an amendment for, and then click **Select**.

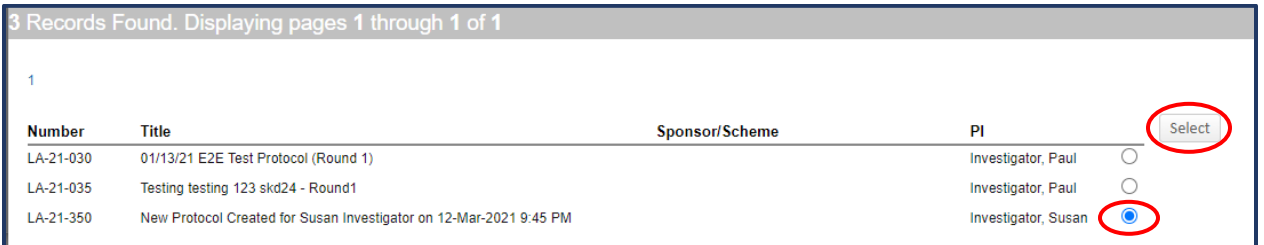

• This will take you directly to the initial protocol record where you will begin adding the items to be amended. Note the **Amendment** tab on the left menu towards the bottom.

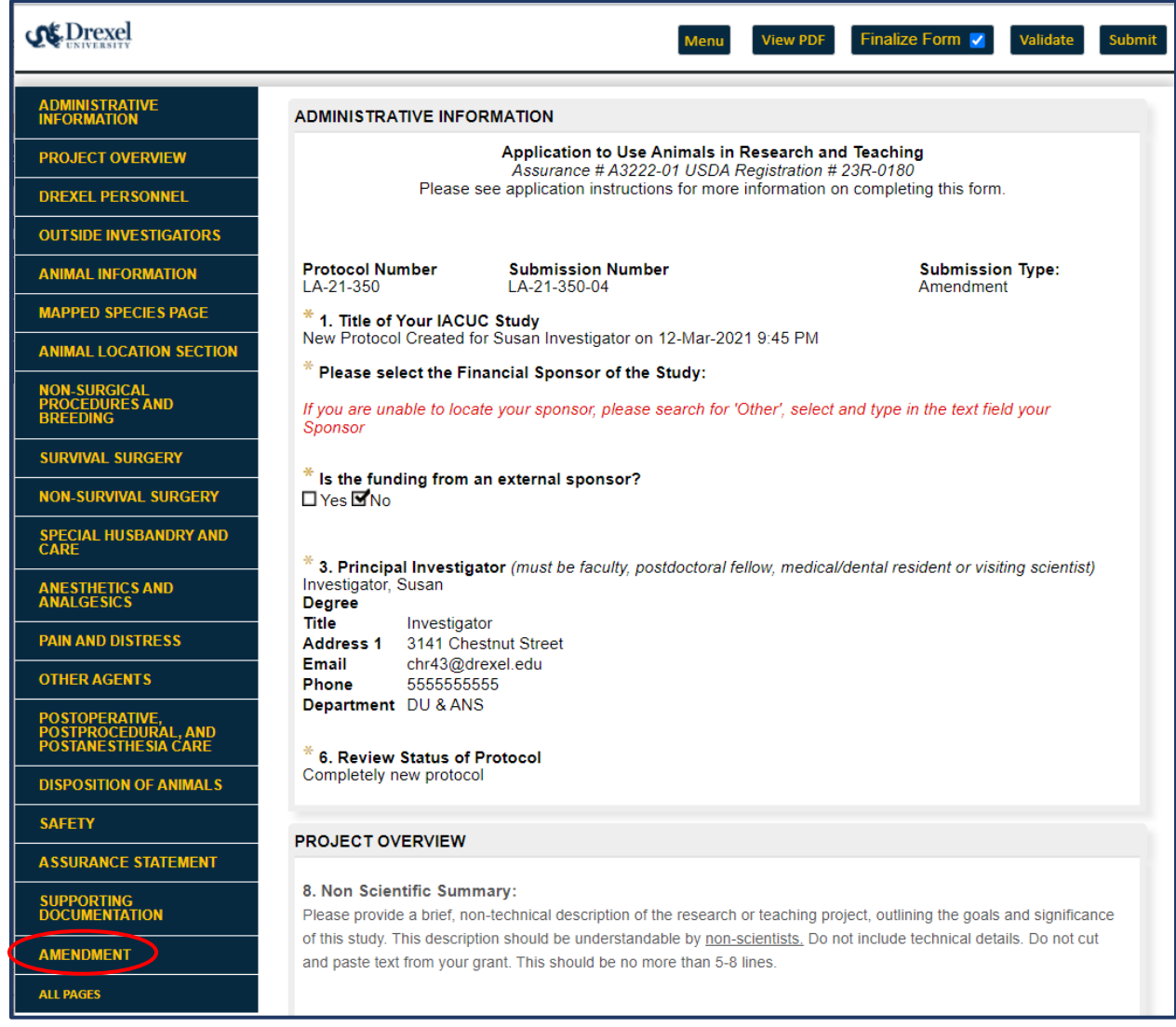

✔*Note: Proceed t[o Completing an Amendment Form.](#page-9-0)*

<span id="page-7-0"></span>**Option B** – Using the **Create New/Amendment** option after locating the Protocol to be amended

• After logging in to DragonSPOT, you will be situated at your home page. Click on **Locate My Records** from the blue banner bar.

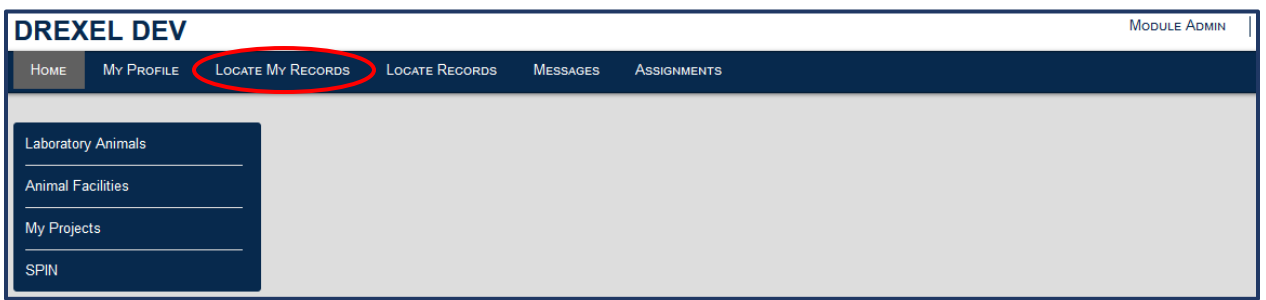

• This will display all protocols that you have submitted as an investigator. The page will display the protocol results, detailing the **Record Number**, you as the **Record Owner**, **Record Title**, **Record Type** and **Record Status**.

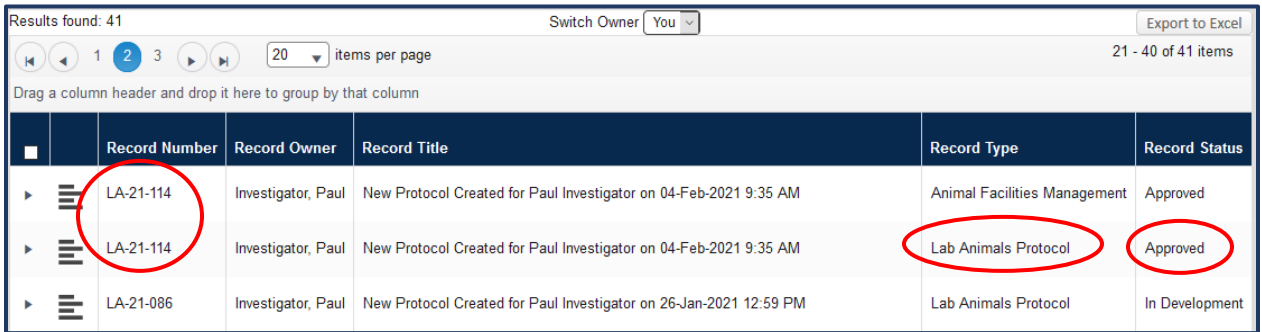

• In the above example, note that the same protocol number is listed for both **Animal Facilities Management** and **Lab Animals Protocol**, and both are in an **Approved** record status. *Amendments will only be used for the Lab Animals Protocol record type*.

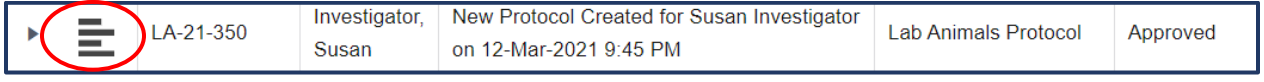

• Click on horizontal bars to the left of the protocol number you will be creating an Amendment for, move your mouse over to the menu options it displays, hover over **Create New**, move to **Amendment,** and click.

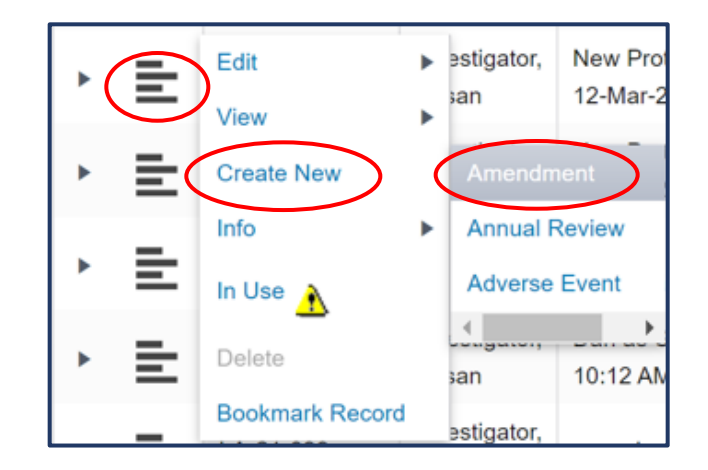

• This will take you directly to the initial protocol record where you will begin adding the items to be amended. Note the **Amendment** tab on the left menu towards the bottom.

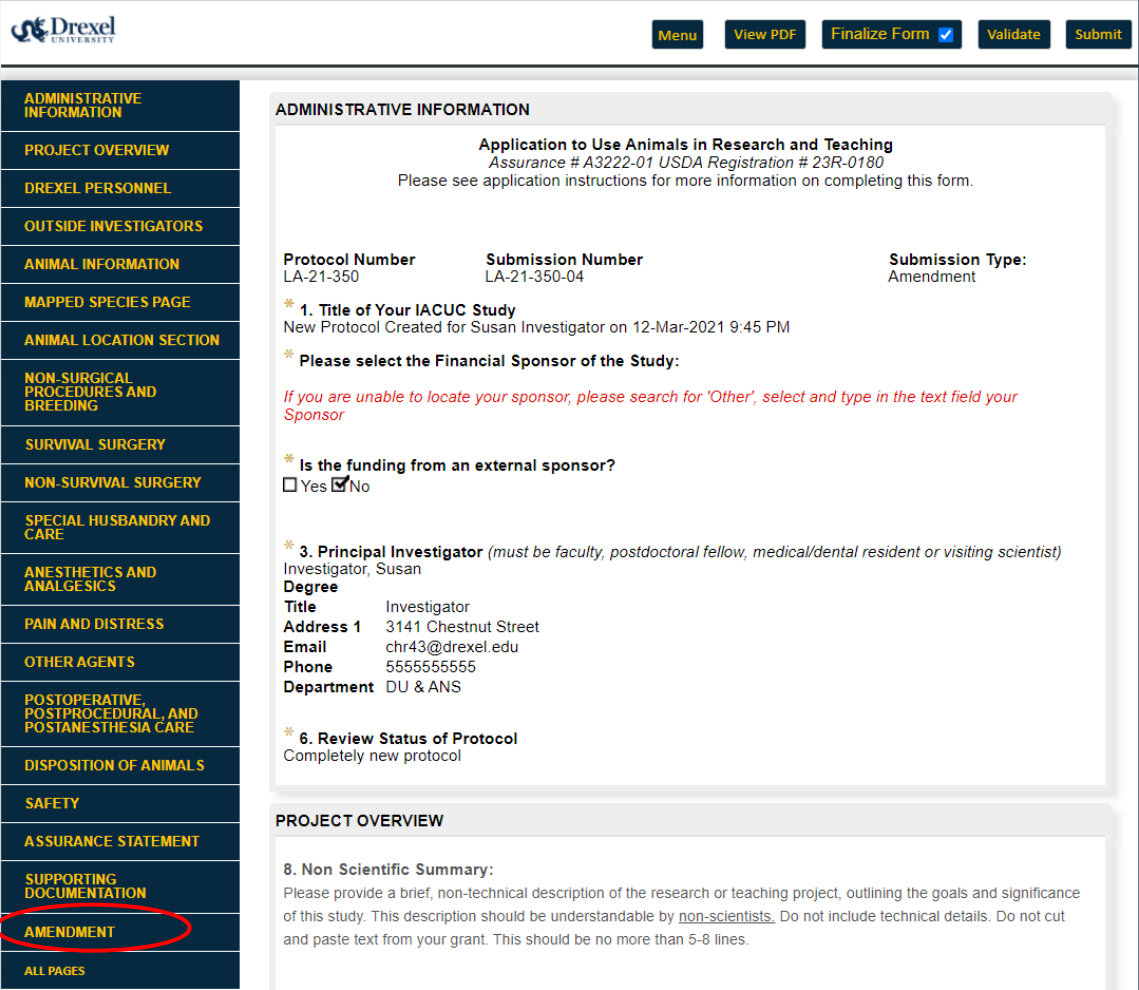

## <span id="page-9-0"></span>Completing an Amendment Form

✔*Note: You will need to "uncheck" the Finalize Form box to make any changes to the protocol record. Also note the Submission Type is listed as an Amendment.*

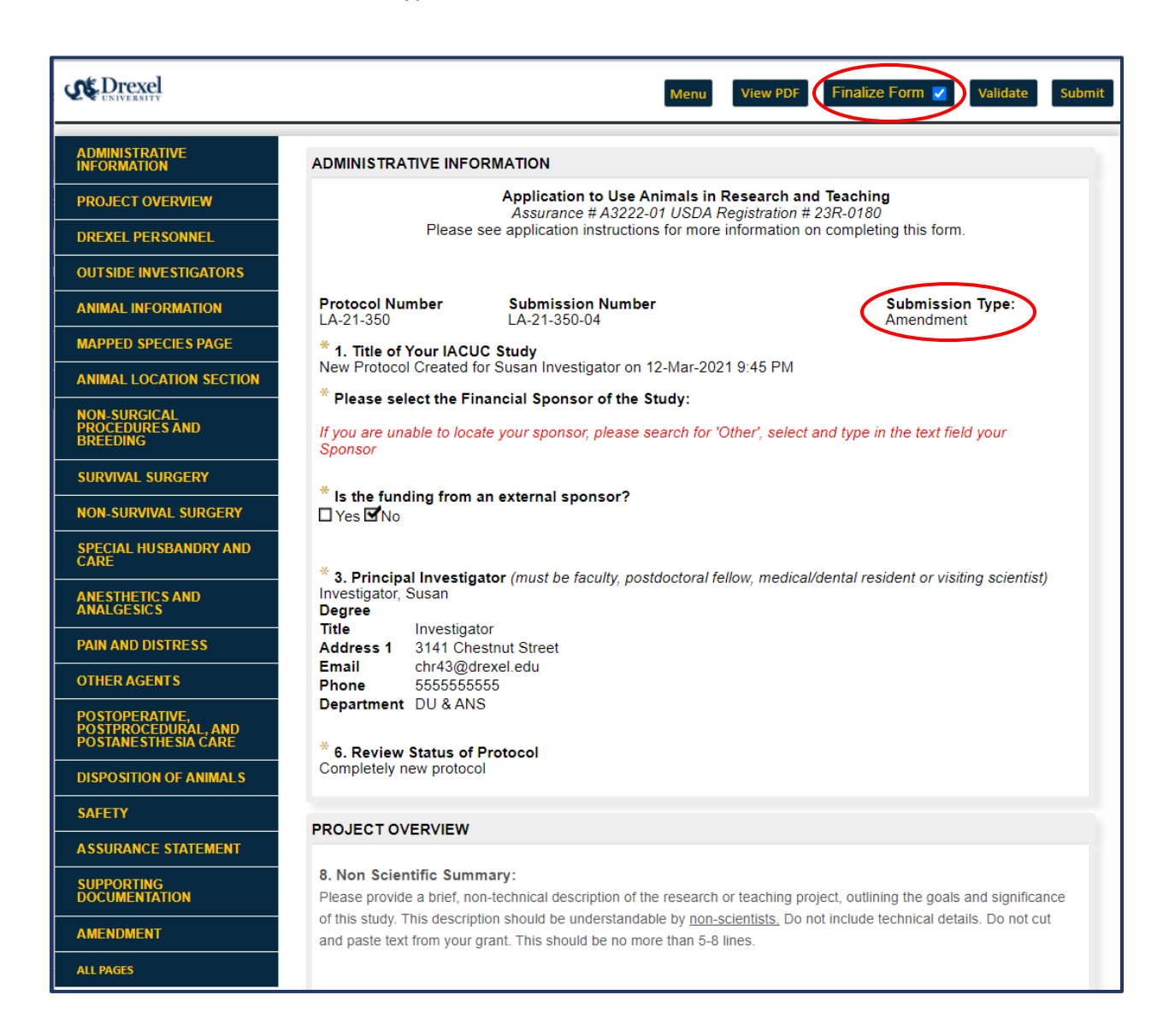

✔*Note: The recommended procedure for completing an Amendment is to make all the changes in the protocol form first, using the left menu sections for navigation. Once those changes are made, you should then open the Amendment tab and record the summary of the changes made to the protocol.*

• Following our recommendation, select all sections from the left menu that you wish to make changes to the protocol and update as necessary.

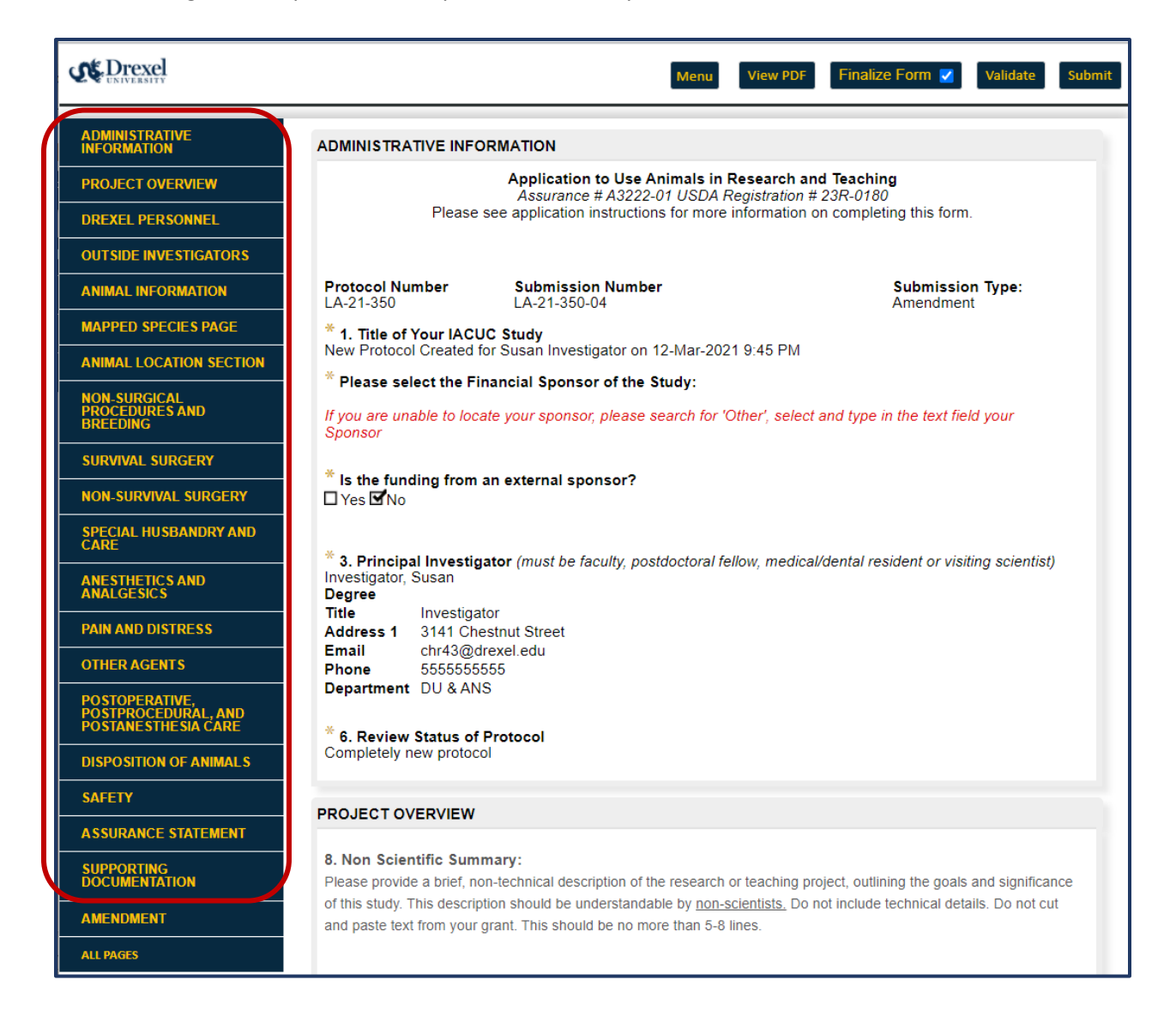

• Once all the changes have been made in the protocol form, select **Amendment** from the left menu near the bottom and this will take you to the **Amendment Form** page.

✔*Note: This is the top half of the Amendment form, describing instructions on how to complete the amendment process:*

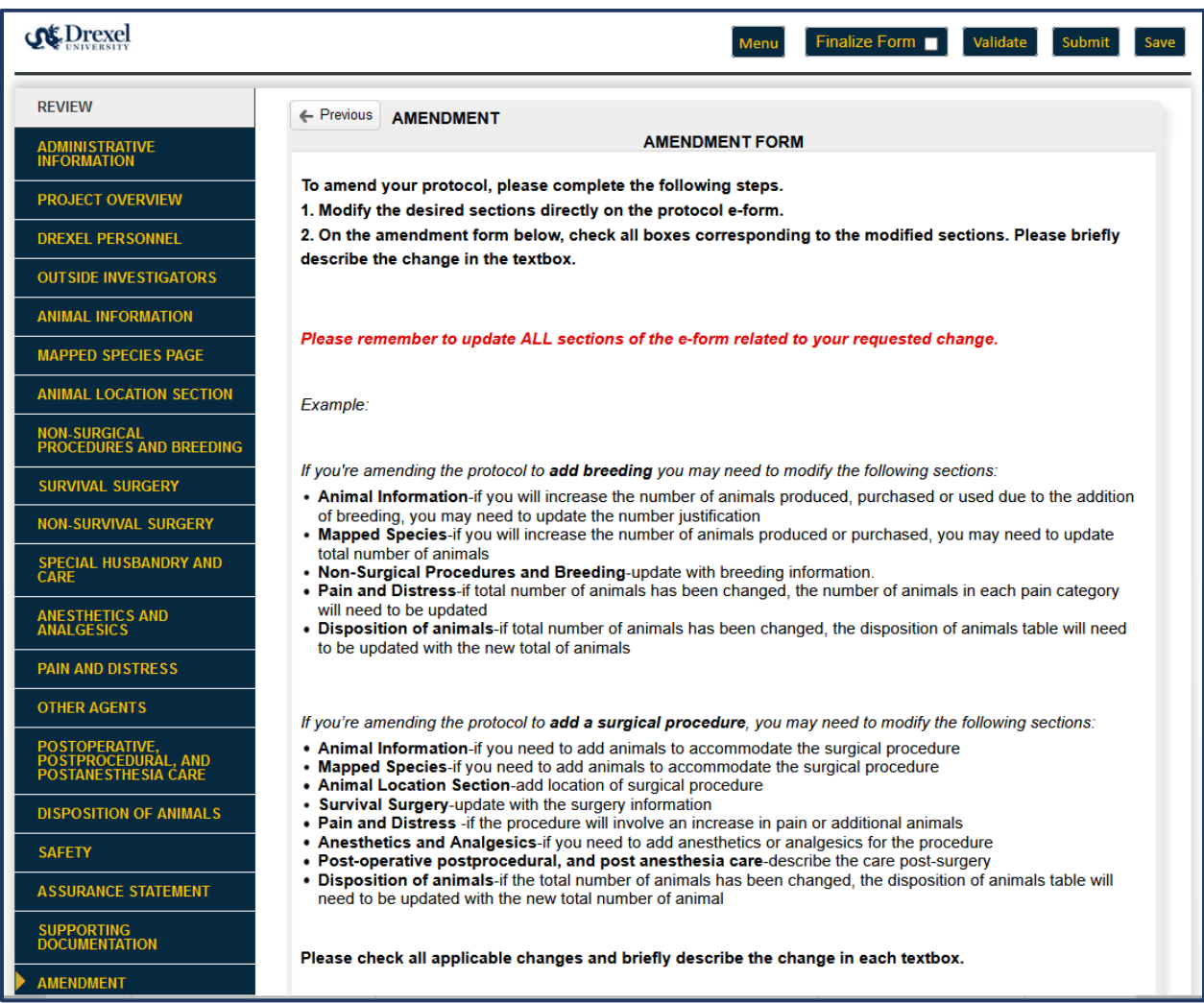

✔*Note: This is the bottom half of the Amendment form, showing all the check boxes to select to make appropriate changes to the protocol:*

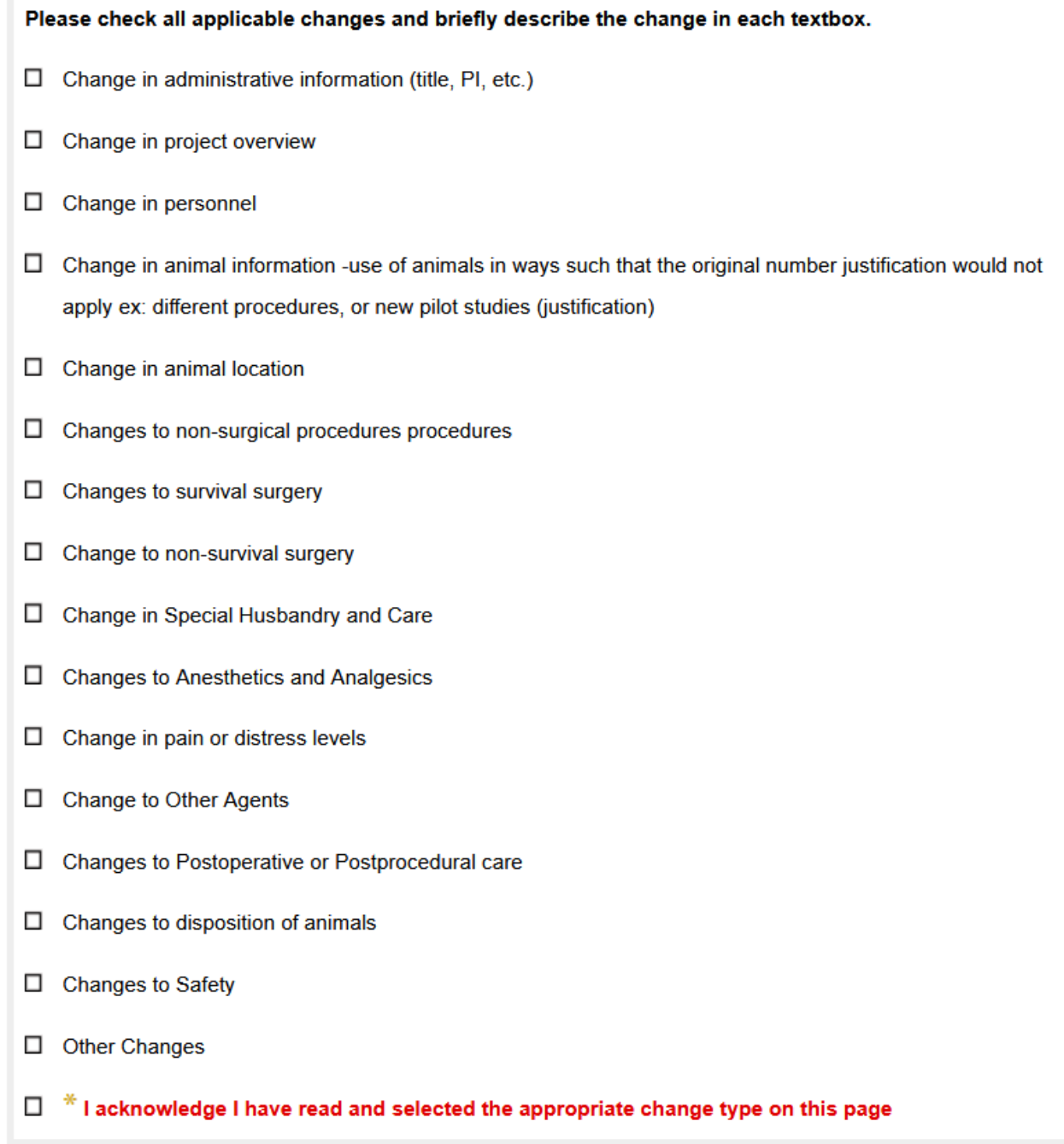

• Select all the appropriate check boxes that correspond to the specific menu sections that you made changes to in the protocol. Once the box is selected, a text box will appear below it to provide a brief description of the change. For example, the screenshot below shows text boxes once a box is selected for you to make a change:

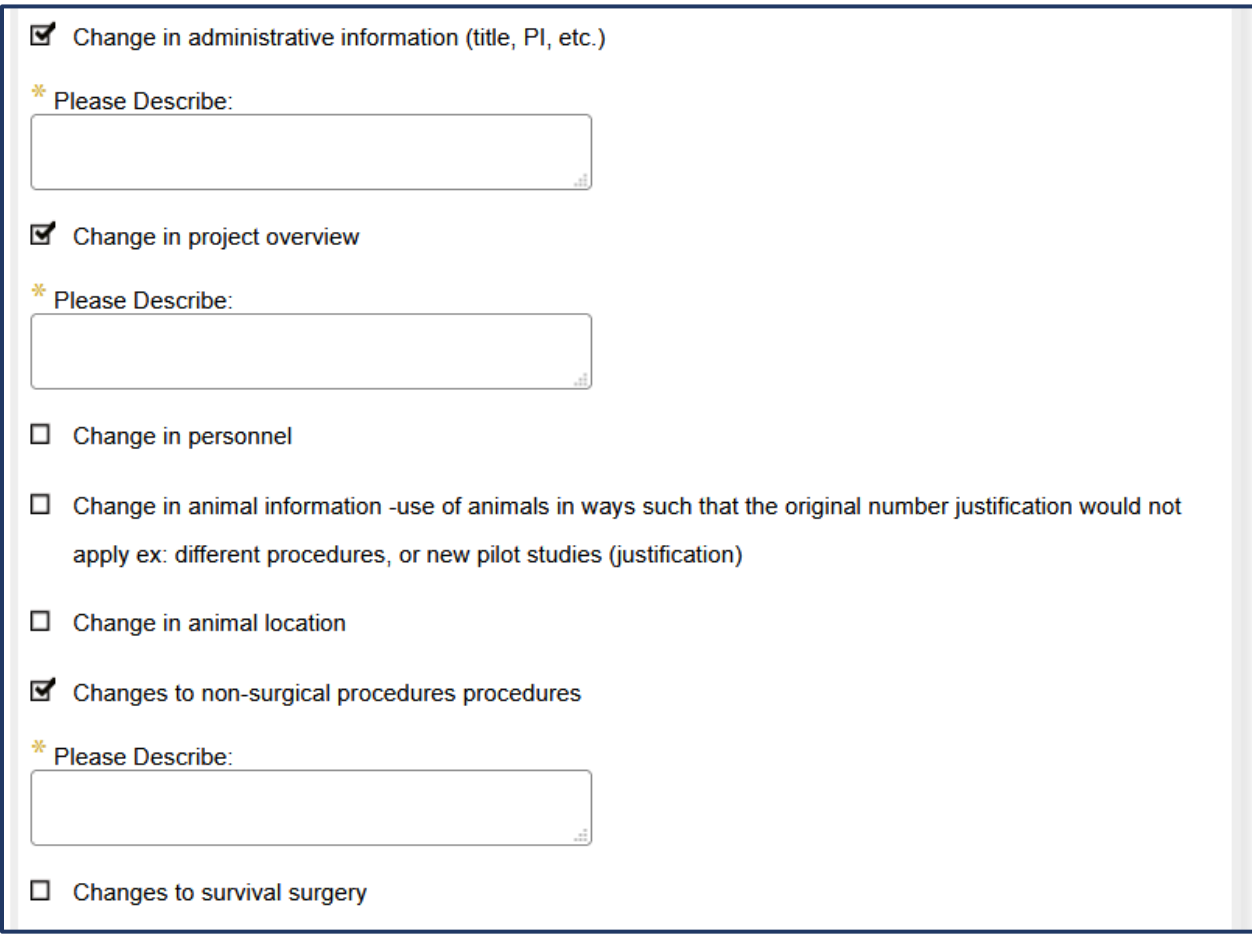

✔*Note: You may want to consider creating a separate amendment for making changes to the Personnel section. Changes in Personnel can usually be done via an Administrative Review.*

• After you briefly describe the changes in each of the sections that have been selected, please check the box at the bottom of the Amendment form acknowledging the changes,…

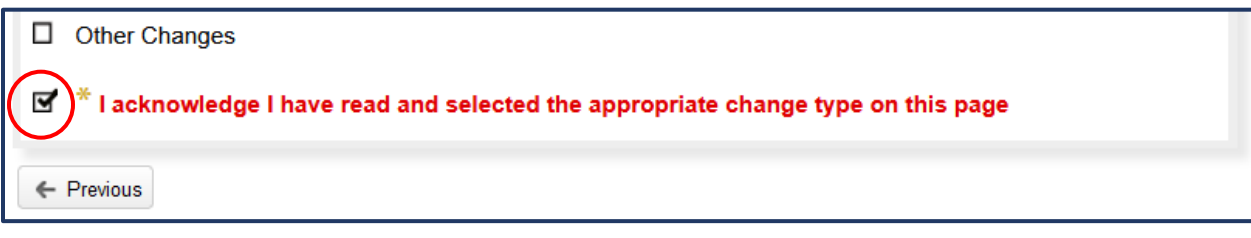

• … re-finalize the form by checking the box at the top of the **Amendment** page, and then click **Submit**.

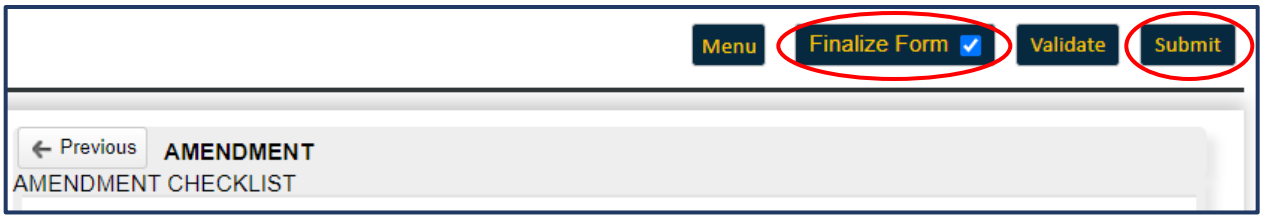

✔*Note: The Amendment is now complete and has been routed to the IACUC Coordinator for review.*

### <span id="page-14-0"></span>Viewing Submitted Amendments

• Finding records you have previously submitted in DragonSPOT is simple. To begin, please click the **Locate My Records** tab on the DragonSPOT homepage.

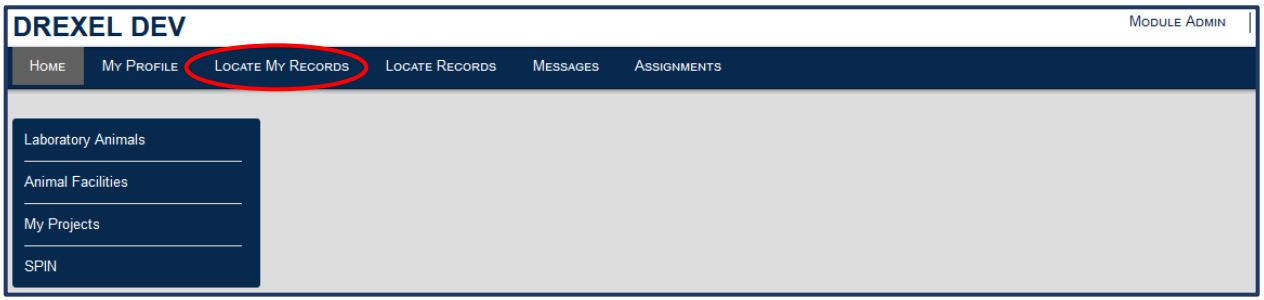

• Locate your record from the list and click on the horizontal bars as shown below

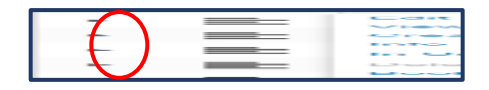

• Upon clicking the horizontal bars, a menu will appear. Please select the **View** button and click the record you would like to open. A new window will appear where you can see your record.

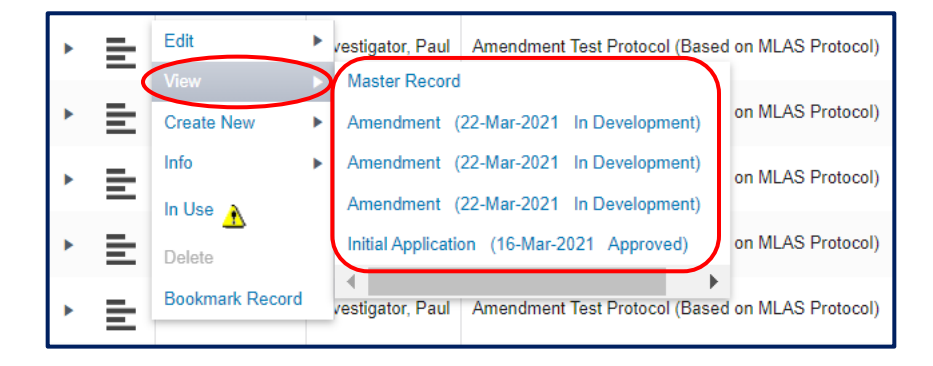